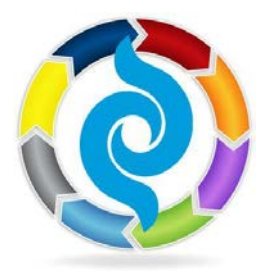

## **APNA Mentor Match: Mentee Guide**

*You're invited to join the new APNA Mentor Match, an online program that helps prospective mentees and mentors connect. Reach out to your psychiatric mental health nursing colleagues - either by sharing your knowledge and experience as a mentor or by learning and benefitting from another's as a mentee...or both!*

#### **APNA Mentor Match allows you the flexibility to create a mentorship based on your needs.**

When you enroll, you'll be able search the database of enrolled APNA members for mentors with whom you'd like to connect. Mentors and mentees can find each other based upon experience, specialty, location, time period available, or even method of communication.

## **Quick Steps:**

- **[Enroll as a Mentee](http://community.apna.org/Mentoring/EnrollasaMentee1) by filling out your Mentee Profile.**
- [Search for a Mentor.](http://community.apna.org/Mentoring/FindMentor)
- Send a Mentoring Relationship Request to a mentor who fits your needs.
- Receive a message indicating that the mentor has confirmed your request.
- Message the mentor to begin the mentorship!

### **Enroll as a Mentee – Detailed Instructions:**

1. Log in to Member Bridge [\(http://community.apna.org\)](http://community.apna.org/)

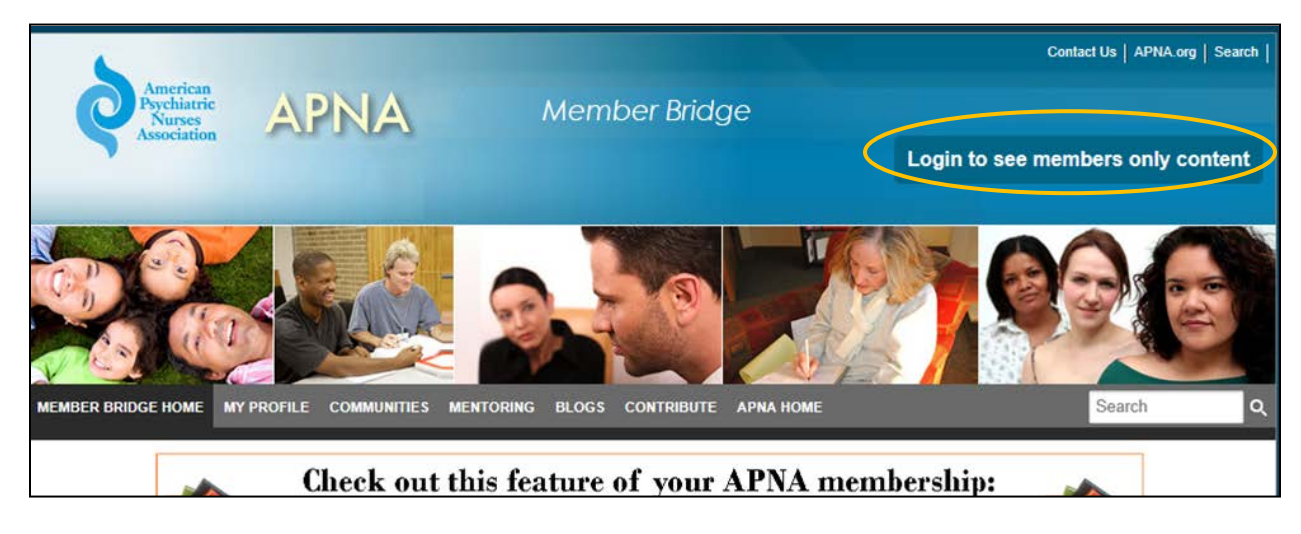

Your user name is usually your last name and your password your member id#. If you're not sure what your login information is, call our Membership Department at 855-863- APNA (2762). You can also click the **Forgot your login information?** on the log in screen and the system will email it to you.

- 2. If this is your first time logging in, review the Code of Conduct and then scroll down to the bottom of the screen and hit the **I Agree** button to indicate that you agree to them.
- 3. Go to the Mentoring tab in the top navigation bar and select **[Enroll as a Mentee](http://community.apna.org/Mentoring/EnrollasaMentee1)**:

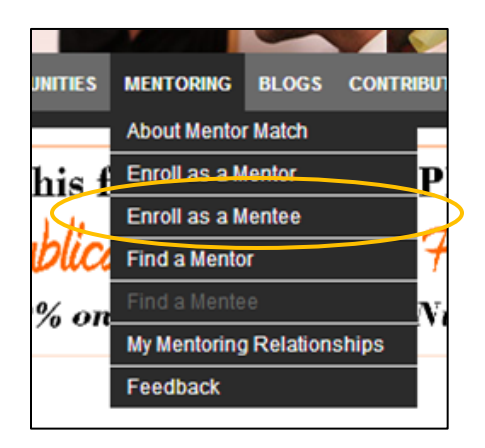

- 4. This will take you to a **[Mentee Enrollment](http://community.apna.org/Mentoring/EnrollasaMentee1)** page, where you will fill out your **Mentee Profile**. Your mentee profile will help prospective mentors find and learn a little bit about you.
- 5. Select your **Mentee Status**: The Start date indicates when your profile will be active and you will be ready to participate in the program. The End Date specifies when you would like to end your participation in the program. If you do not want to end your participation at a specific time, leave the end date field blank:

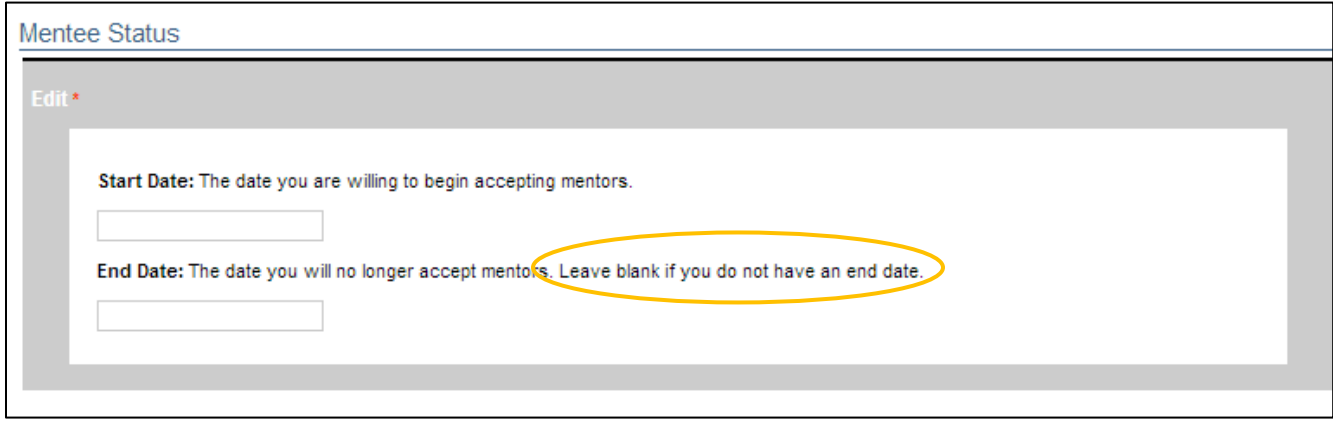

6. Select the **Mentoring Venues** that you would like to use to communicate with your Mentor. Select as many as you like:

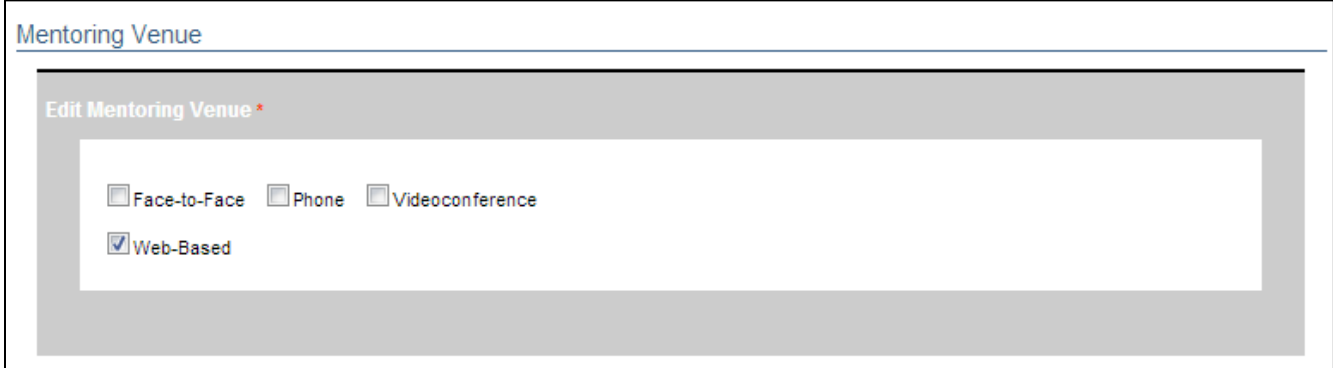

7. In the **Time Commitment** box, select the number of hours per month that you would like to spend communicating with your mentor. Select as many options as you like:

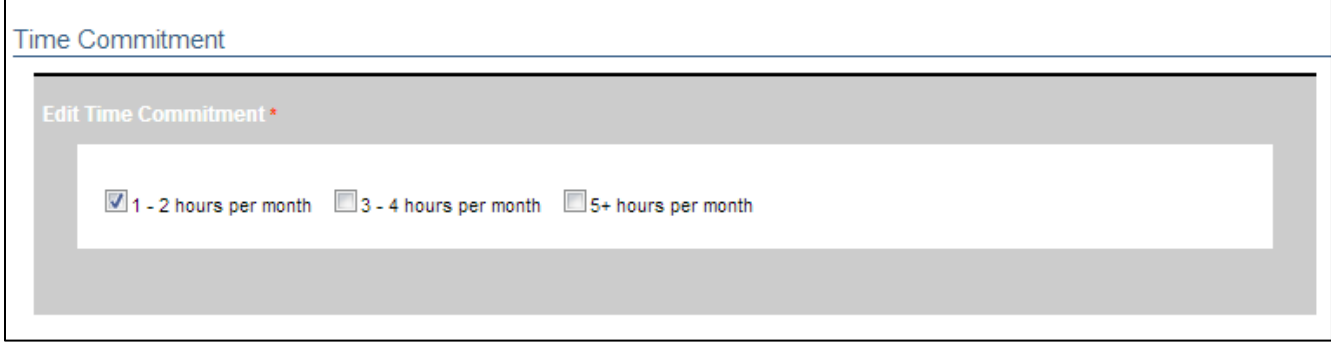

8. Indicate whether or not you are looking for a mentor to serve as your preceptor:

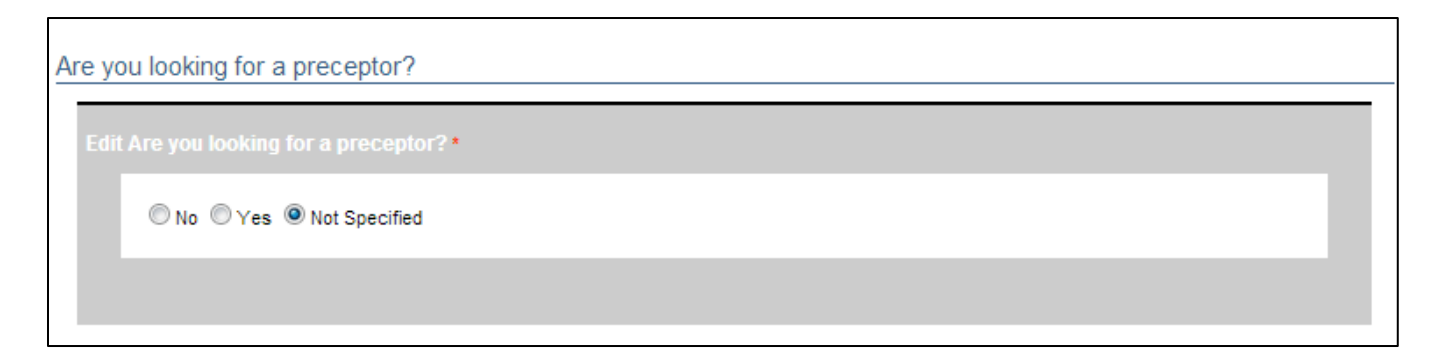

9. Hit the **Save** button to save your Mentee Profile and enroll in the APNA Mentor Match Program.

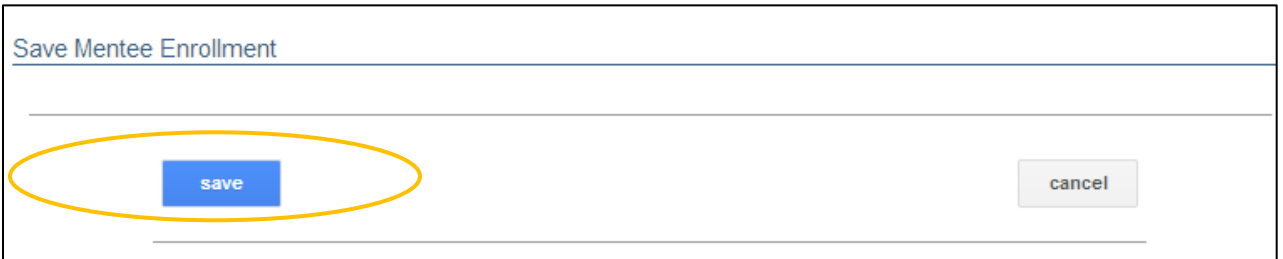

10. To enhance your Mentee Profile and enable Mentors to better search for you, update your Member Profile by clicking on the **Step 1** link below the Save Mentee Enrollment box:

Update Your Member Profile Step 1: Click Here to Update Your Contact Info & Member Profile Step 2: Refresh My Data

- 11. Your browser will open another window where you may be prompted to log in again. Use the same username and password that you used to log in to Member Bridge.
- 12. Click on the **Edit my Profile** link:

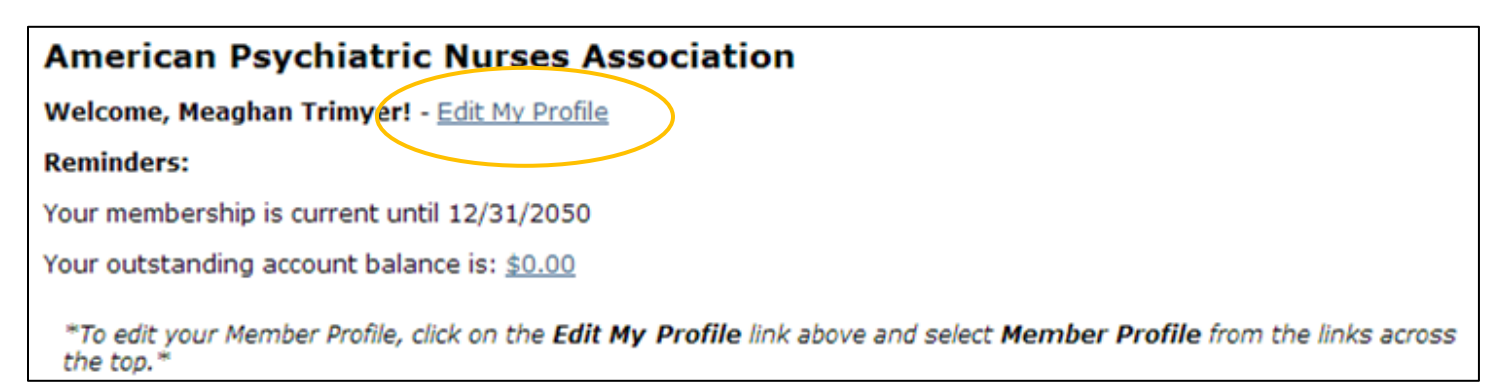

13. Check your contact information to be sure that it is up-to-date. (If you make any changes, remember to hit the **Update** button!) Then hit the **Member Profile** link.

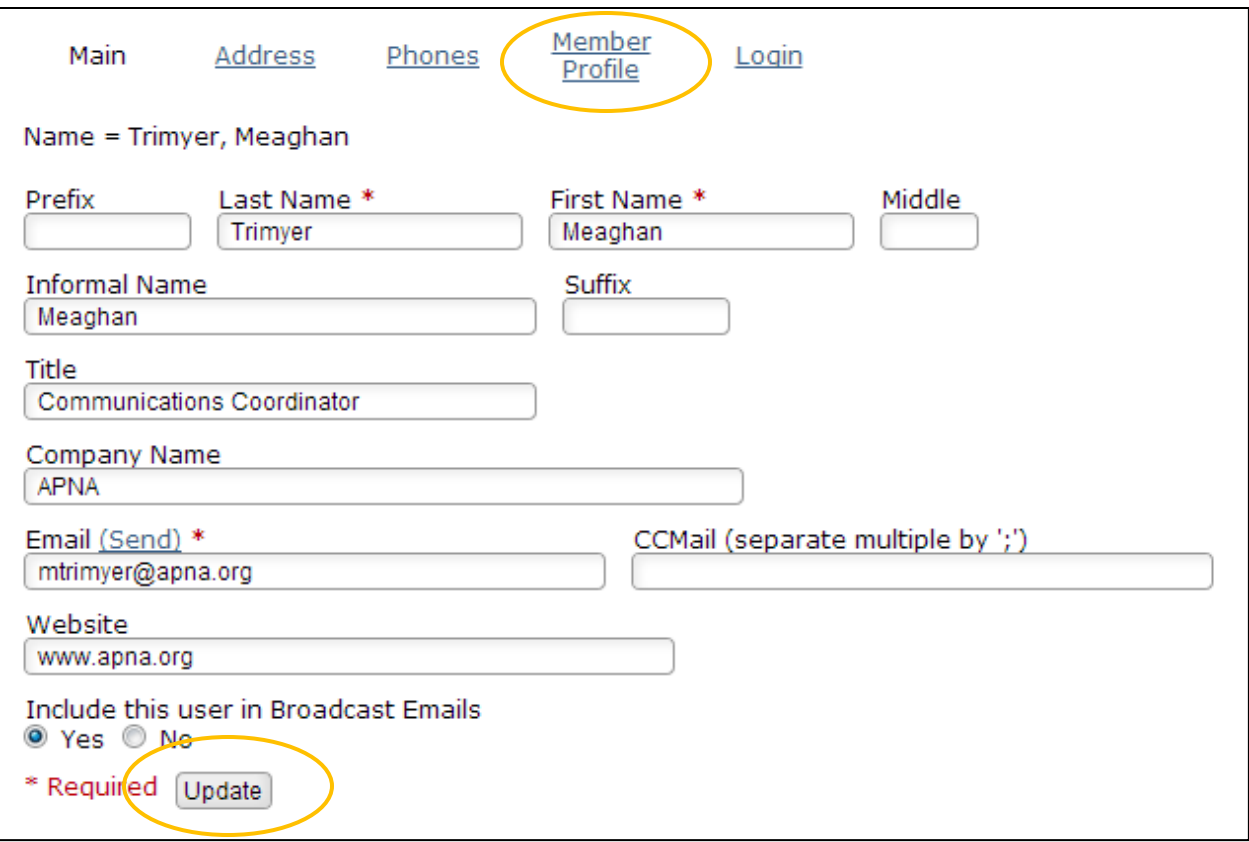

14. You will then be taken to a screen where you can fill in the various fields in your Member Profile. It's important to fill in your **Expert Knowledge Area**, **Subspecialty**, and **Profile in Nursing** as mentors will use those fields to search for prospective mentees. Hit **Save** to save your updates.

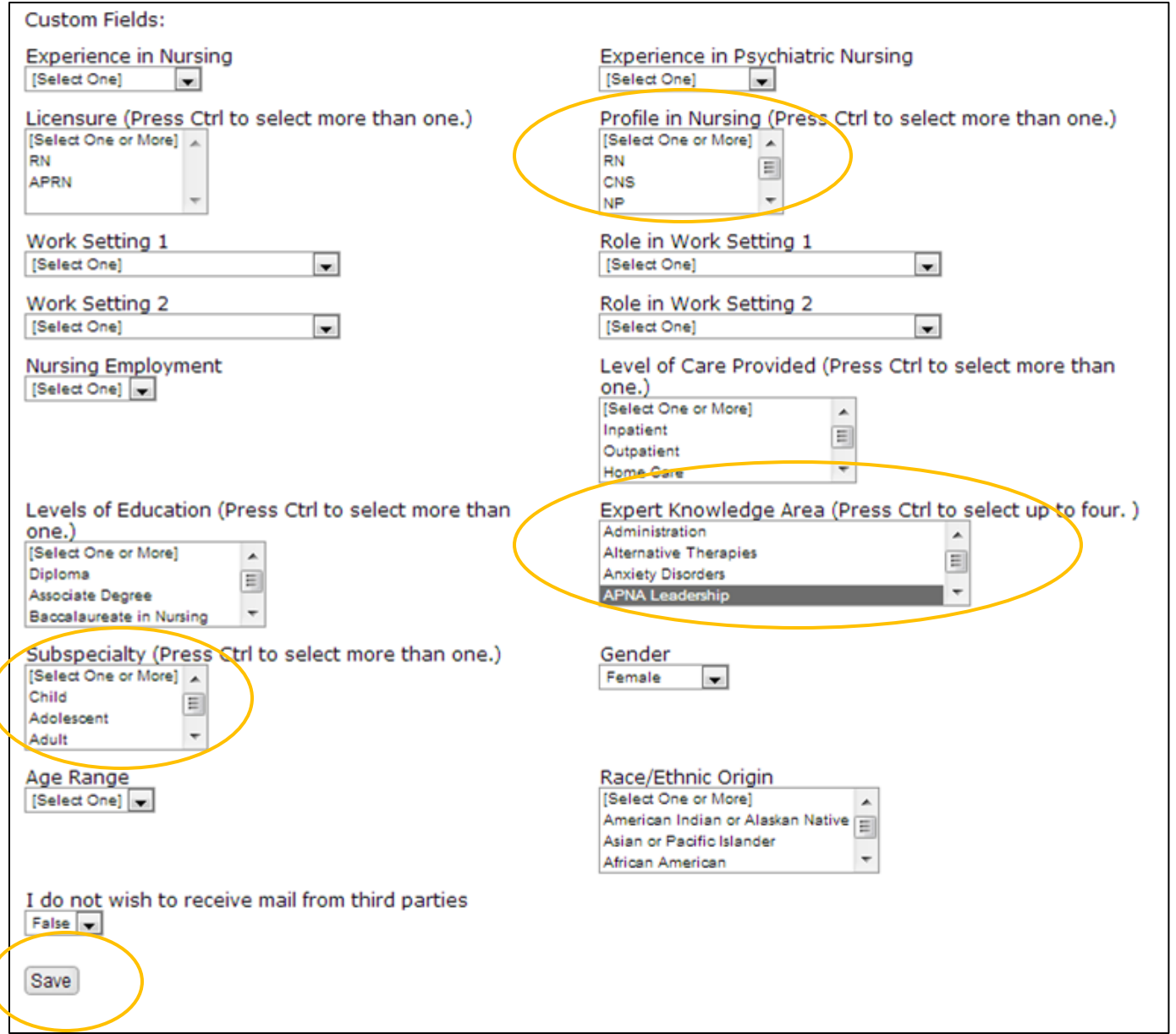

15. You can now close out of this tab/window and return to the Enroll as Mentee page.

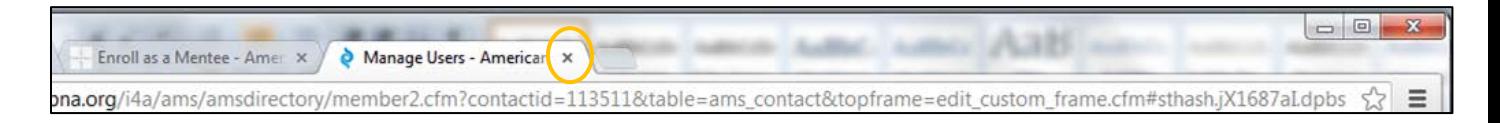

16. In the Update Your Member Profile box, hit the Step 2 link to refresh your profile information in Member Bridge

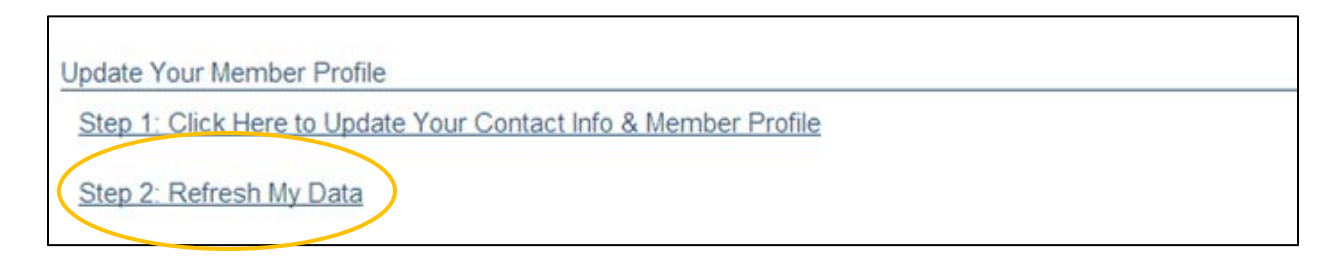

17. A confirmation page will open up, confirming that your data has been refreshed. You can go ahead and close this tab/window to return to your Mentee Enrollment page.

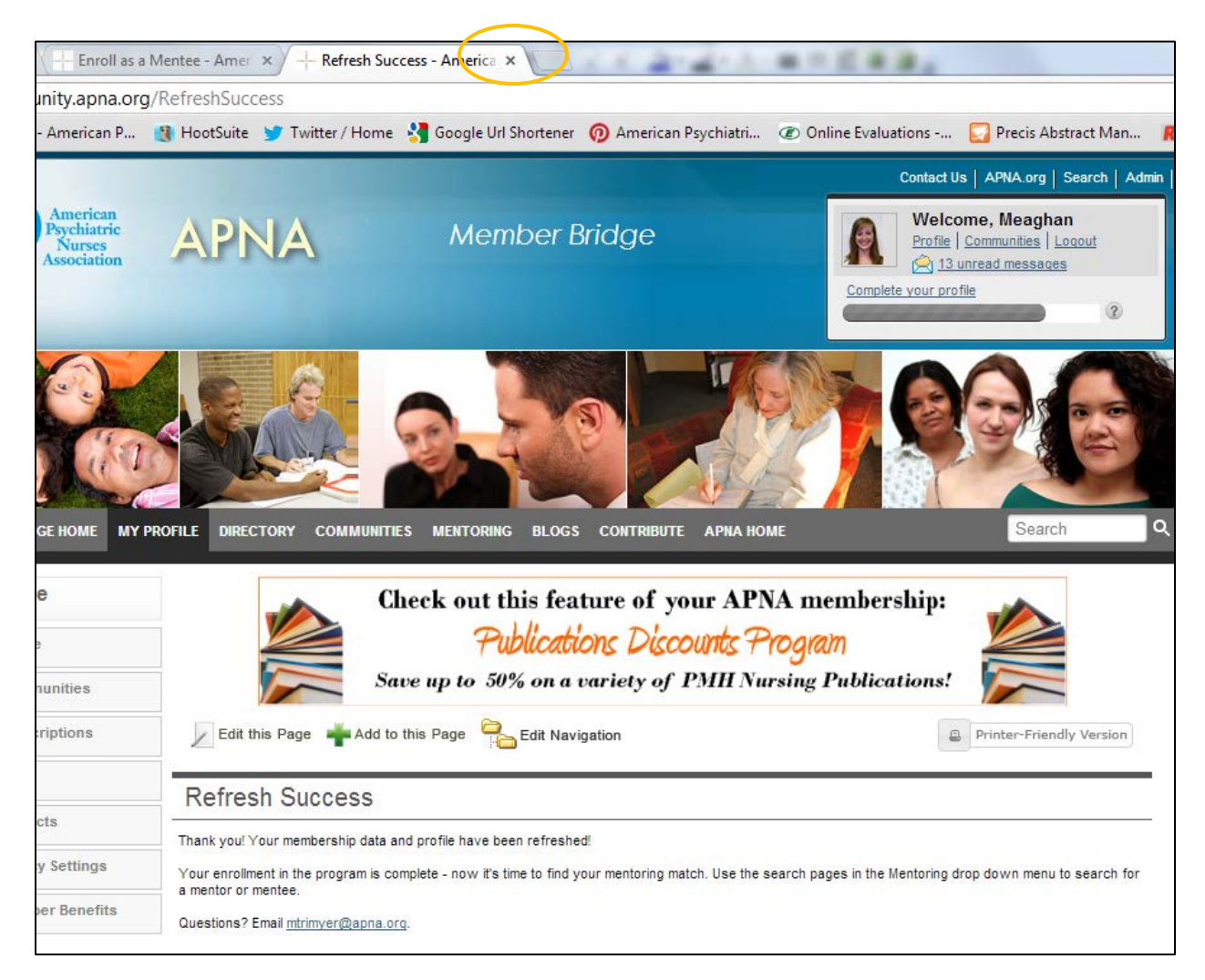

18. You now have a **Mentee Profile** which displays all of the information you just completed as well as a **mentee badge** which prospective mentors can click on to send you a mentoring request:

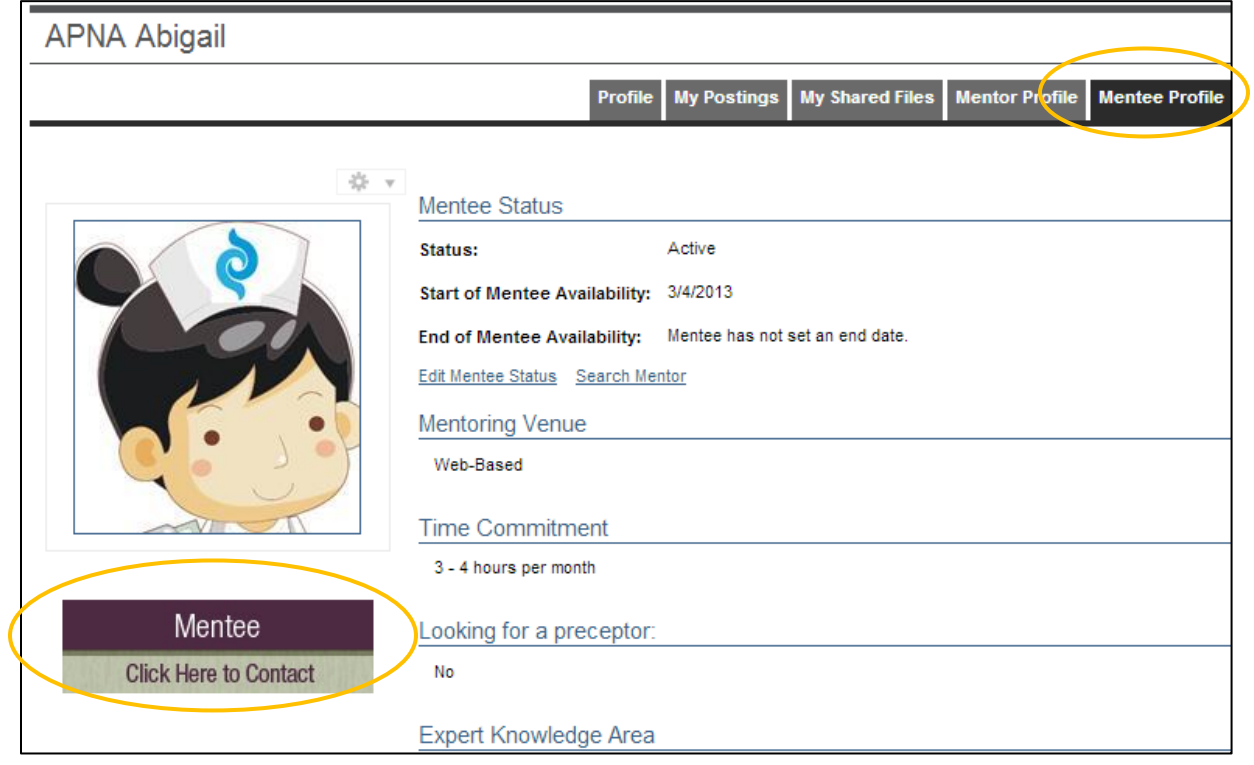

#### **Find a Mentor – Detailed Instructions** *Now that you are enrolled as a Mentee, it's time to find a Mentor!*

1. From the **Mentoring** tab on the main menu bar, select **[Find a Mentor](http://community.apna.org/Mentoring/FindMentor)**:

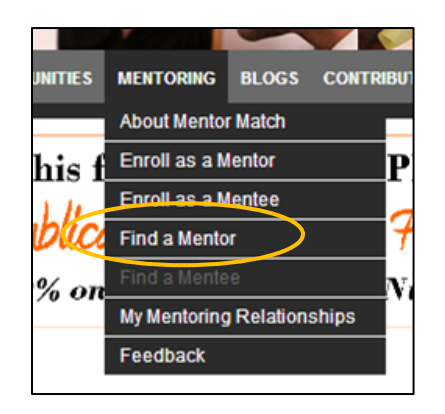

Or, from the **Mentee [Enrollment](http://community.apna.org/APNA/Mentoring/EnrollasaMentee1)** page (*after* you have hit **Save** to save your enrollment and update your Member Profile!) hit the **[Find a Mentor](http://community.apna.org/Mentoring/FindMentor)** button:

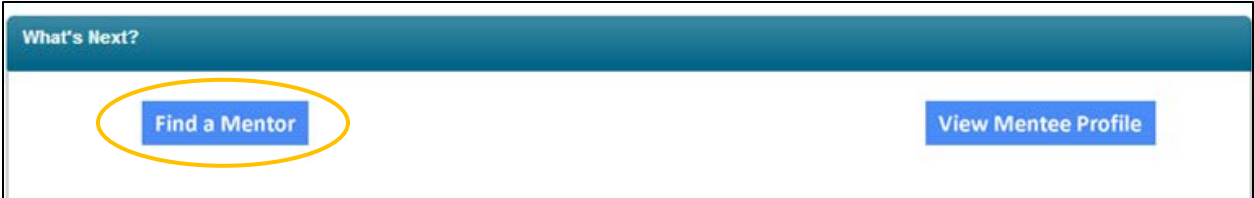

2. On the **[Find a Mentor](http://community.apna.org/Mentoring/FindMentor)** page, select the criteria that you want to use for your mentor search. You MUST fill in the first three fields. (Note that the search will return results that contain *any* of the values you select for each field.)

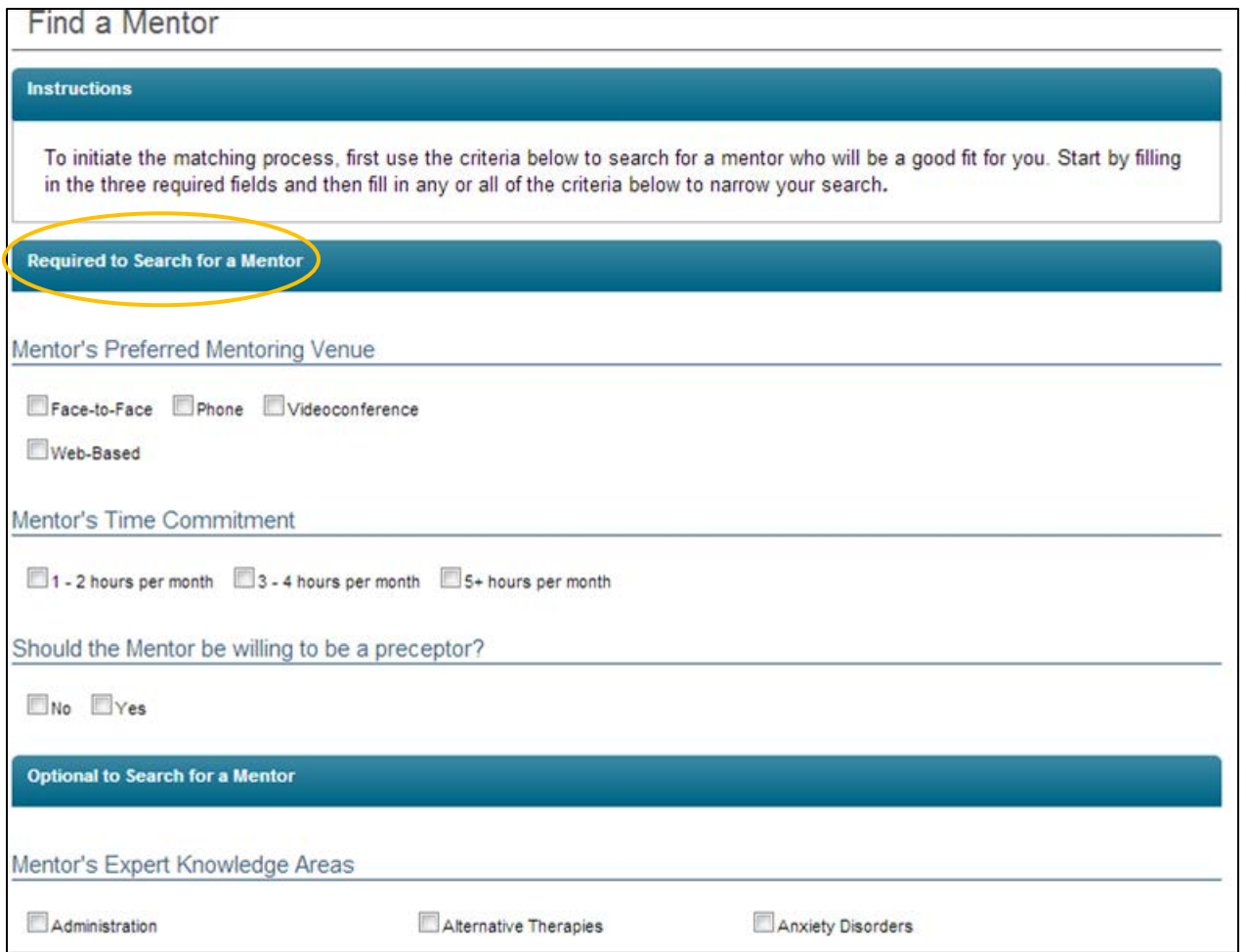

# 3. Once you have filled in the fields, hit the **Find Mentor** button:

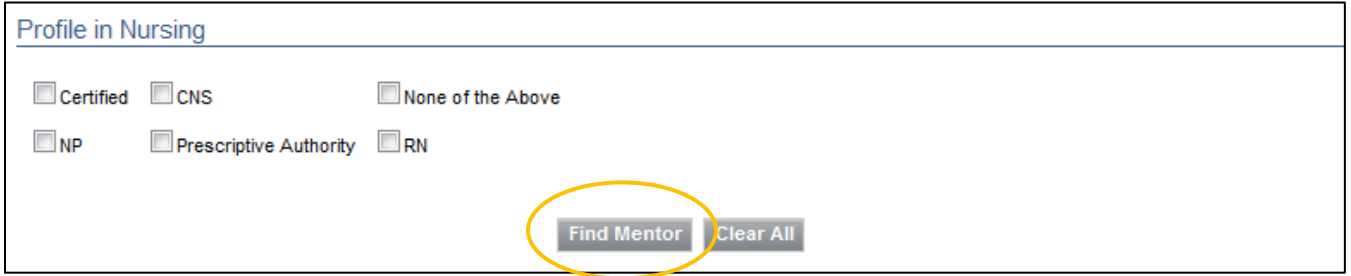

4. A listing of all the mentors whose profiles match your criteria will be returned. Click on each **mentor's name** to view their profile:

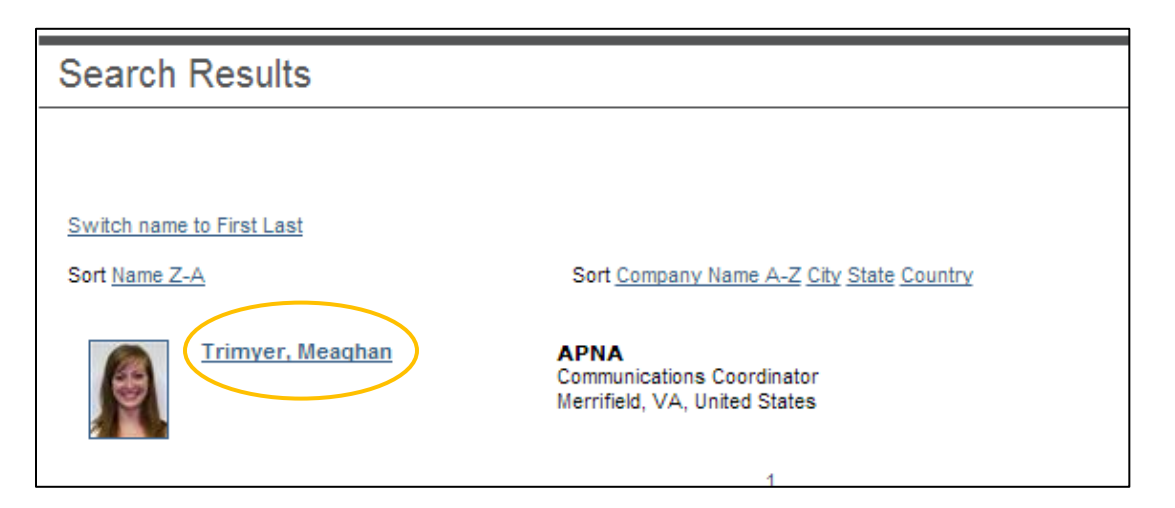

5. Once you have found a good match, click on the **mentor badge** below the mentor's profile image:

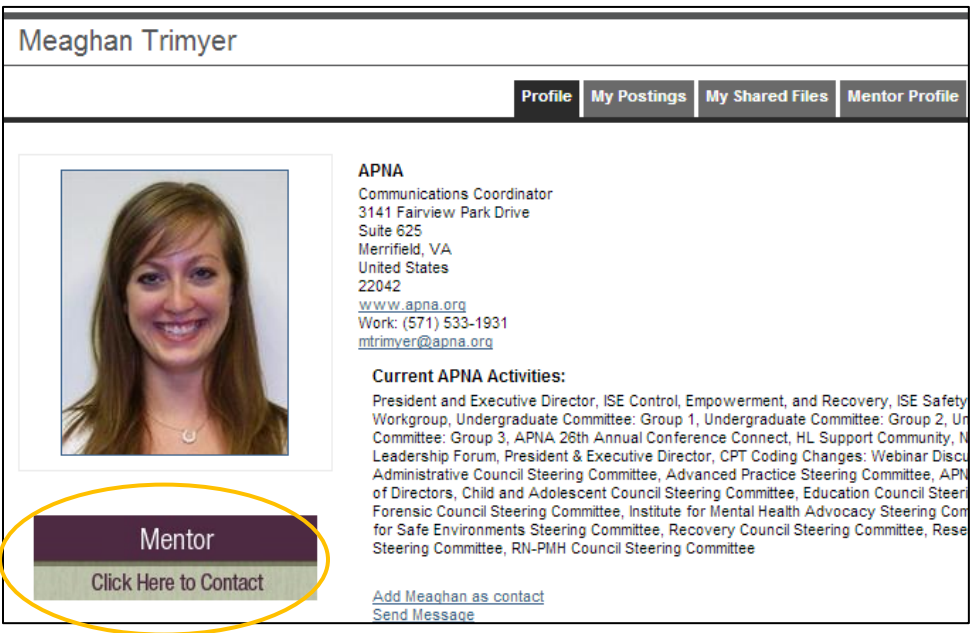

6. A message template will appear. You can input your own personal message if you wish, but do NOT edit the pre-populated links in the message. Hit the gray **Send** button.

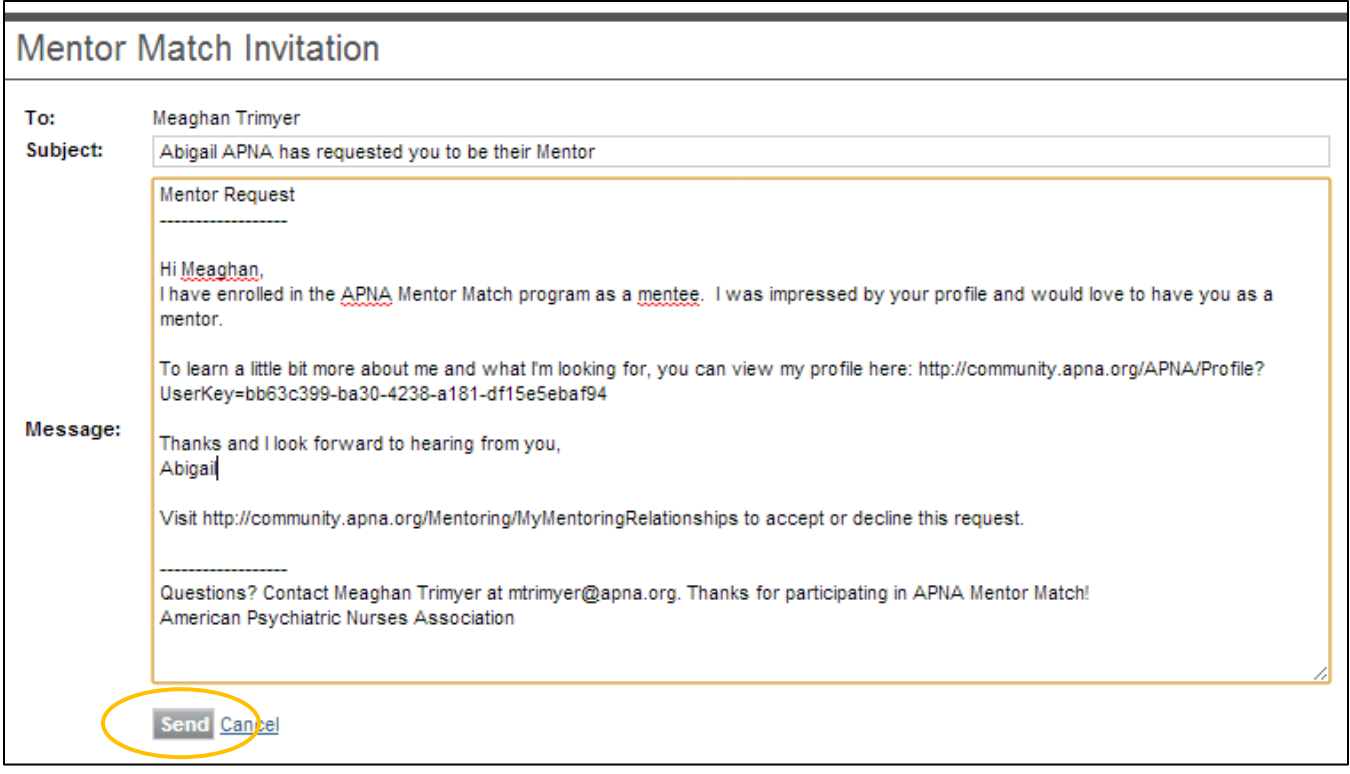

#### **Sample Personalized Mentor Invitation:**

Hi (NAME),

My name is (NAME) and I am from (LOCATION). I have enrolled in the APNA Mentor Match program as a mentee. I was impressed by your profile and would love to have you as a mentor. (GIVE MORE FEEDBACK WHY)

I am looking for a mentor willing to work with me (NUMBER OF HOURS) per month over (LENGTH OF MENTORSHIP). I'd prefer to communicate via (MENTORING VENUE).

To learn a little bit more about me and what I'm looking for, you can view my profile here: (LINK TO YOUR PROFILE IS AUTOMATICALLY POPULATED. DO NOT EDIT.)

Thanks and I will look forward to hearing from you, (NAME)

Visit<http://community.apna.org/Mentoring/MyMentoringRelationships> to accept or decline this request.

- 7. The Mentor will receive your message in their Member Bridge **inbox** and via **email**.
- 8. When they accept your request, you will receive a notification email. Follow the directions in the email to verify the mentorship and send your new mentor a message:

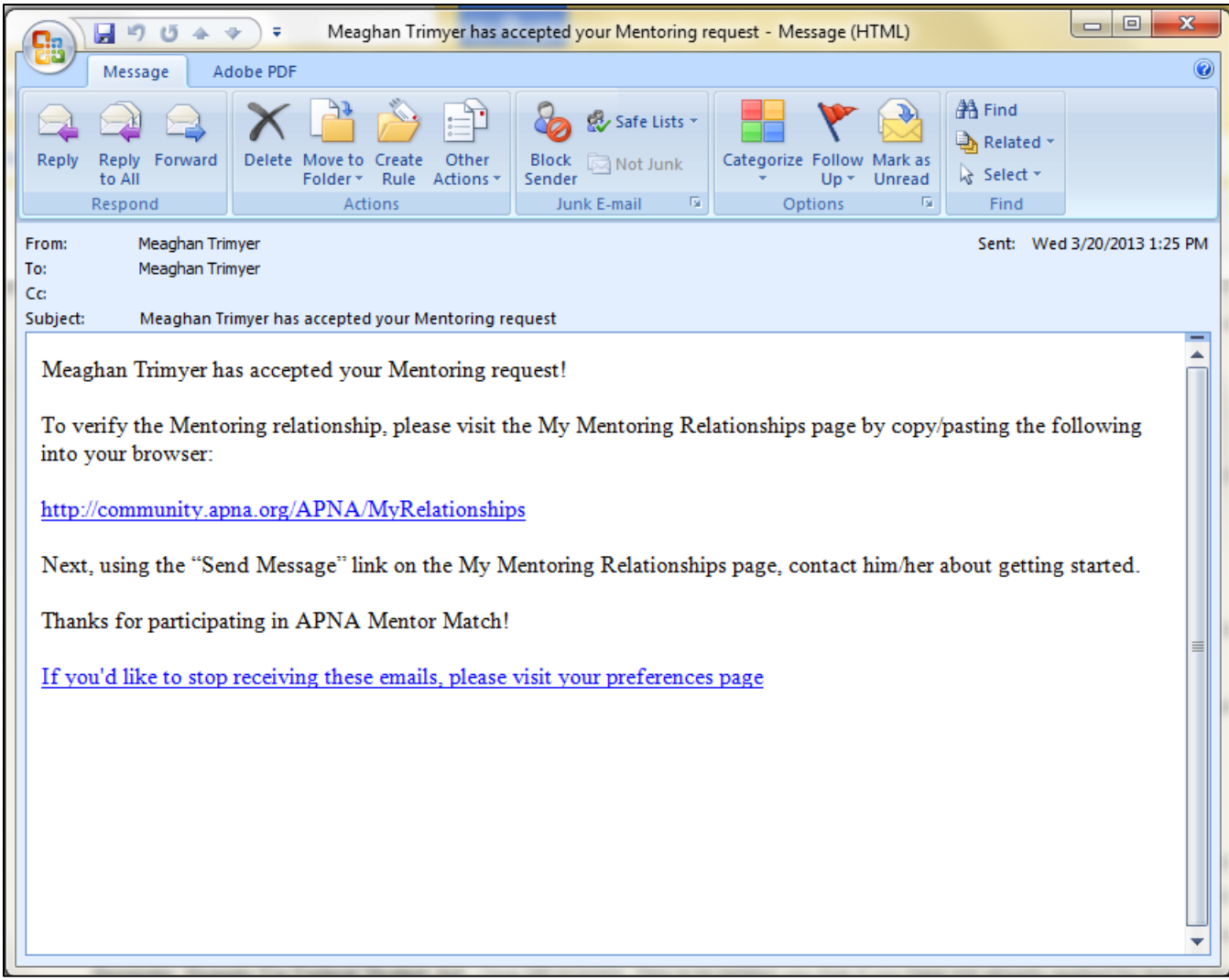

- a. If you don't hear from the mentor within one or two weeks, feel free to contact them using the contact information found on their profile page.
- b. If the mentor is unable to accept your request, you will also receive an email notification. If that happens, go back to the **[Find a Mentor](http://community.apna.org/Mentoring/FindMentor)** page and try again or email [mtrimyer@apna.org](mailto:mtrimyer@apna.org) for help.

#### **Get Started!**

- 1. Send your mentor a message via the **[My Mentoring Relationships](http://community.apna.org/Mentoring/MyMentoringRelationships)** page to set up a plan for working together.
- 2. To view all of the messages you have exchanged, click on the **View** link in the Inbox column.

*(Note: Do not click on the complete link until your mentoring relationship is finished – doing so will end the relationship)*

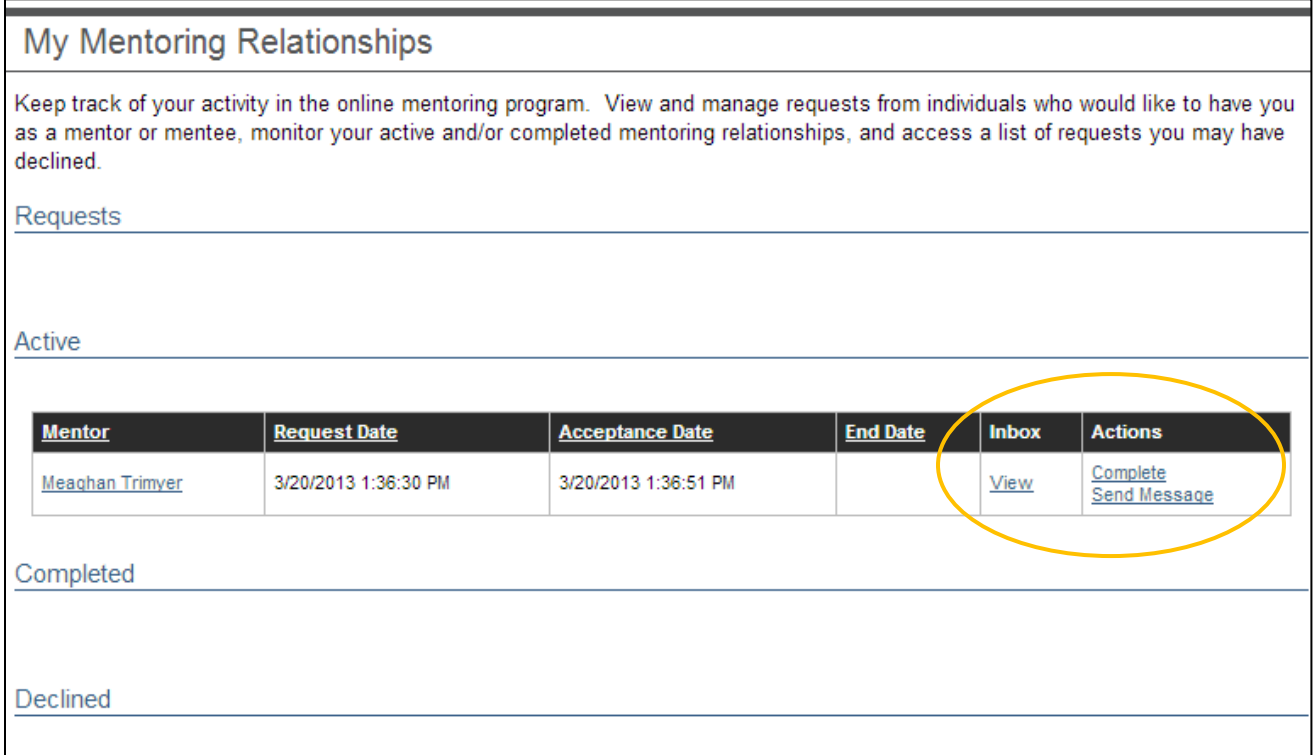

Any current mentoring relationships you have will show up in the Active section. Those that have been completed will be listed in the Completed section and those that have been declined, in the Declined section.

# **Request from Mentor – Detailed Instructions**

A mentor may send you a message offering to be your mentor.

1. You will receive an email with a link to their profile and to the **[My Mentoring](http://community.apna.org/Mentoring/MyMentoringRelationships)  [Relationships](http://community.apna.org/Mentoring/MyMentoringRelationships)** page. It will look something like this:

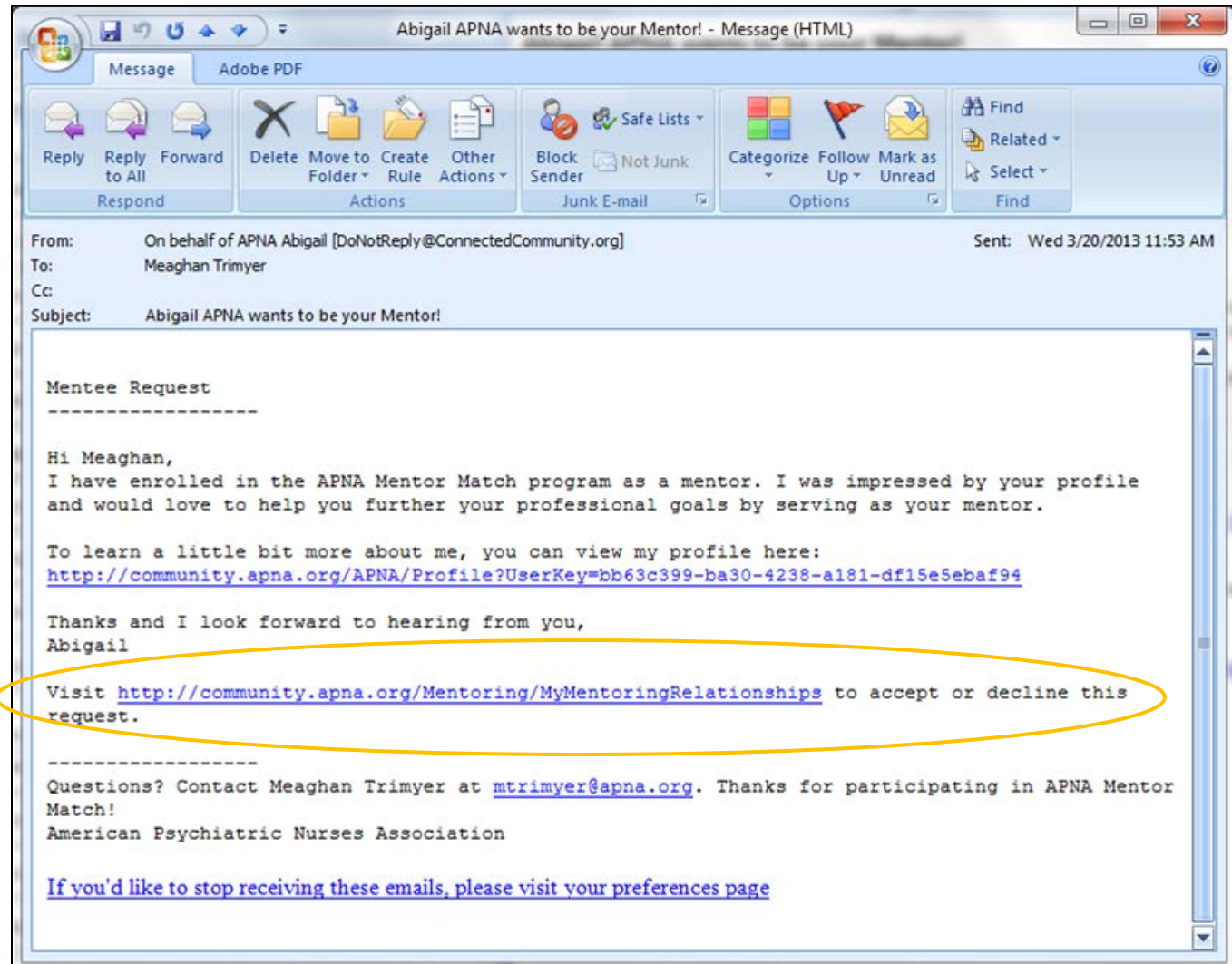

2. To accept or decline their request, click on the **[My Mentoring Relationships](http://community.apna.org/Mentoring/MyMentoringRelationships)** link.

3. Then accept, decline, and/or send the prospective mentor a message:

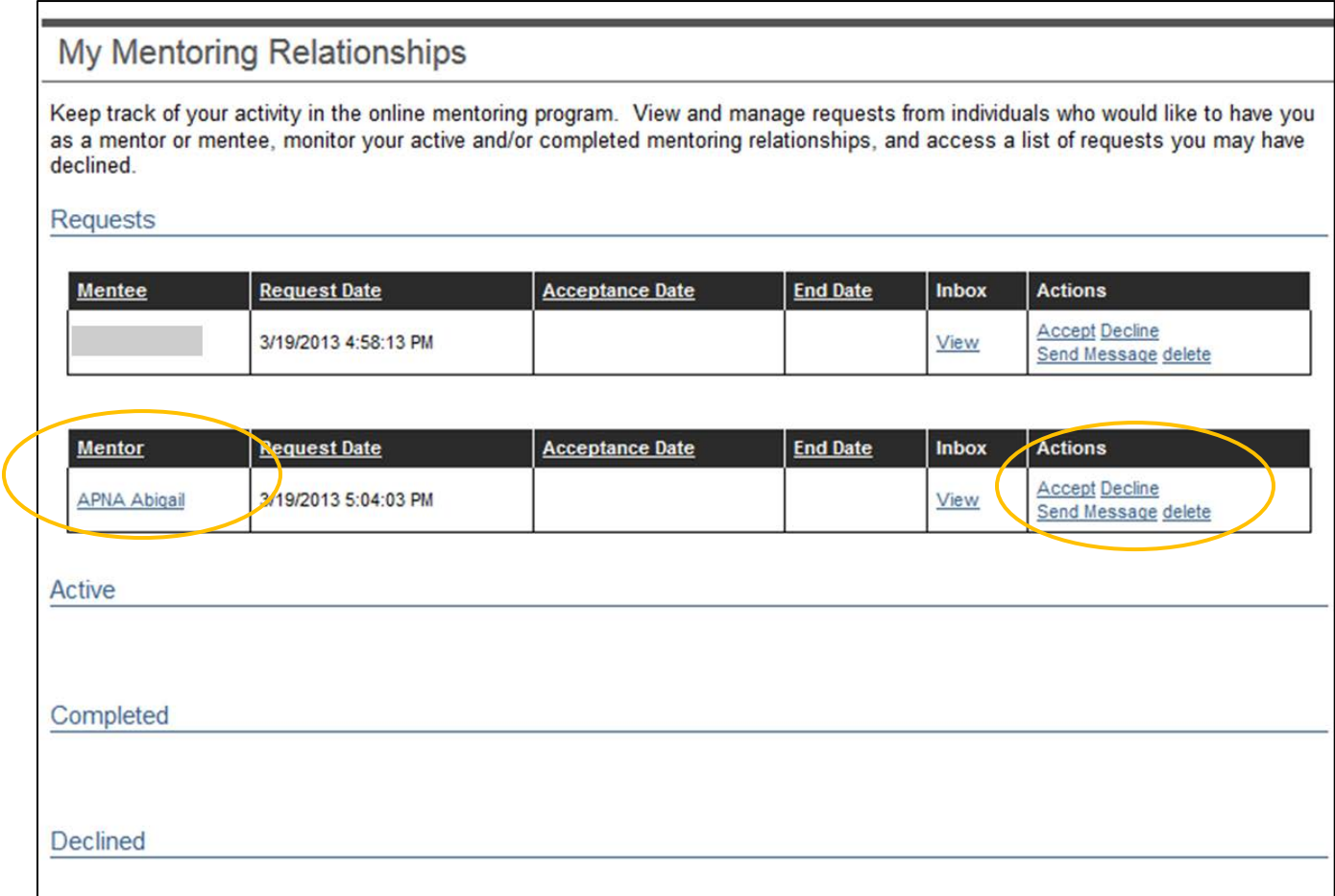

### **Additional Tools:**

- For questions, comments, etc., please contact Meaghan Trimyer at *mitrimyer@apna.org* or 571-533-1931
- **Short Video Overview of Mentor Match:** [http://community.apna.org/APNA/Mentoring/AboutMentorMatch/IntroductiontoMentorMat](http://community.apna.org/APNA/Mentoring/AboutMentorMatch/IntroductiontoMentorMatch) [ch](http://community.apna.org/APNA/Mentoring/AboutMentorMatch/IntroductiontoMentorMatch)
- Free podcast in the APNA eLearning Center: **[Fundamentals of Mentoring](http://elearning.apna.org/session.php?id=9567)** 0.5 Contact Hours Upon completion of this presentation, the participant will be able to:
	- 1. Describe the process of developing, maintaining, and terminating the relationship.
	- 2. Summarize adult learning principles and generational differences.
	- 3. Identify a minimum of 3 characteristics of an effective mentor.
	- 4. Identify 2-3 resources available to the mentor and mentee.

*The American Psychiatric Nurses Association is accredited as a provider of continuing nursing education by the American Nurses Credentialing Center's Commission on Accreditation.*